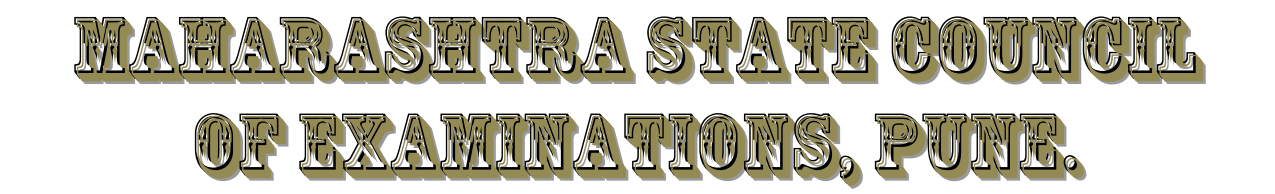

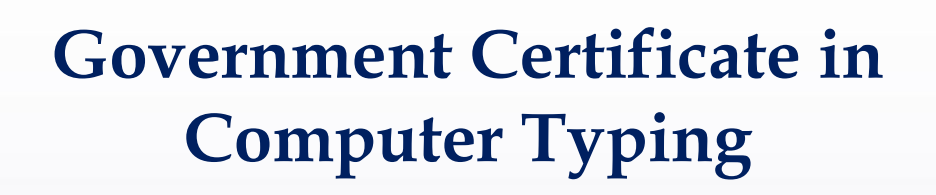

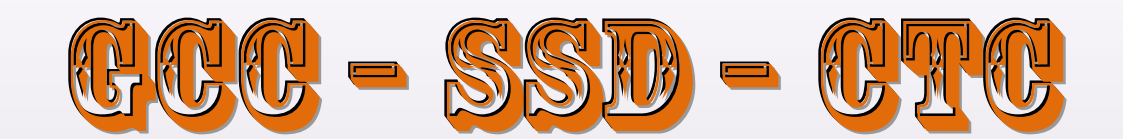

# **SPECIAL SKILL IN COMPUTER TYPING FOR INSTRUCTORS & STUDENTS**

# **For**

**Govt. Recognized Typewriting Institutes in Maharashtra and Goa.**

# **SPECIAL SKILL IN COMPUTER TYPING FOR INSTRUCTORS AND STUDENTS (GCC-SSD-CTC)**

#### **PRECONDITION for GCC – SSD - CTC :-**

**The candidate wish to enroll for this course must have successfully completed the GCC-TBC 30 or 40 w.p.m.**

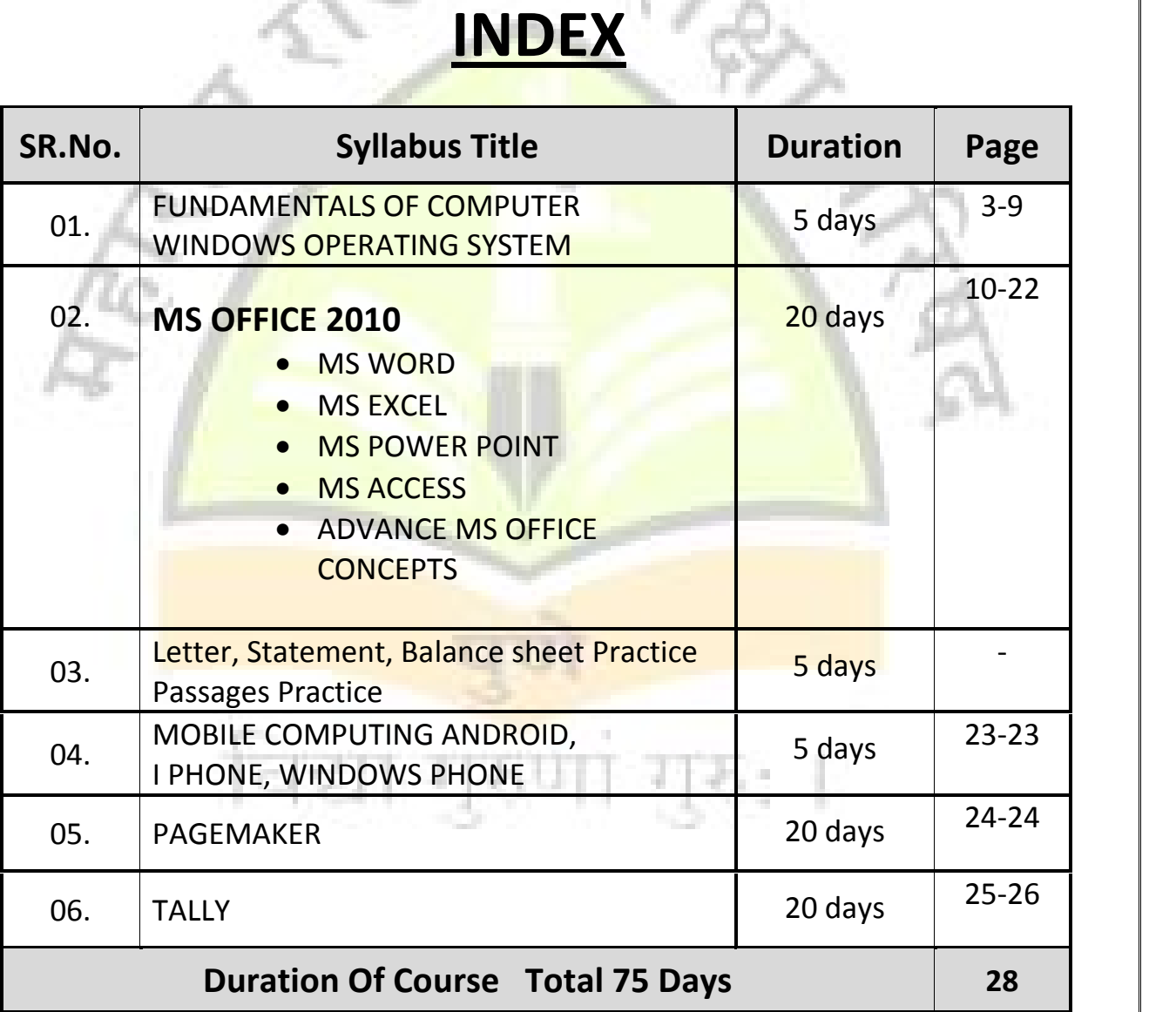

#### **FUNDAMENTAL OF COMPUTER**

#### **INTRODUCTION :-**

A computer is an electronic device which can perform Arithmetic and logical operations at very high speed. It can also store large amount of data almost permanently. The stored data can be recalled or retrieved as and when required.

#### **HISTORY OF COMPUTERS :-**

The history of computers is a story of stage by stage development of this wonderful tool offered by electronics to the human being.

#### **GENERATIONS OF COMPUTER :-**

The digital computer has evolved through a series of technical innovations and developments. These are so clearly defined that the computers are said to belong to different generations.

Presently the computers are supposed to be in fourth fifth and sixth generations. The typical characteristics and salient features of each generation of computers are summarized in following paragraphs.

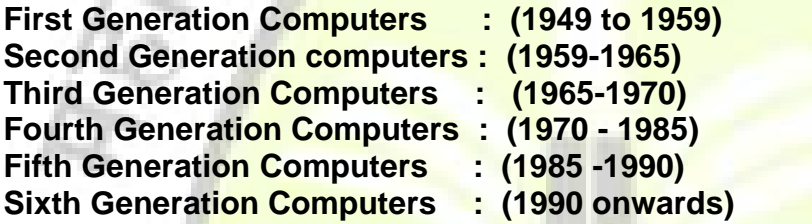

**TYPES OF COMPUTERS :**

**Analog Computers: Digital Computers : Mainframe Computers : Mini Computers** : **Micro Computers :**

#### **COMPUTER :-**

Computer is an electronic device which takes some input, stores it, process it to give some meaningful result.

#### **INPUT :-**

**Input** means different characters, figures, numbers, information, charts, etc. which we are providing to computer. Along with this we have to provide instruction to the computer because computer do not have own brain. It is just like an obedient servant. So it will work according to our instruction.

#### **PROCESS :-**

In process, computer performs arithmetic and logical operations.

#### **OUTPUT :-**

Output means result which we will get after the processing

#### **USES OF COMPUTER :-**

- 1. Entertainment 2. Calculations 3. Account 4. Advertisements
- 5. Industry 6. Banking 7. Printing technology 8. Hospitals
- 9. Hotels 10. Movies 11. Agriculture 12. Research, etc.

# **CHARACTERISTICS OF COMPUTERS :** els 10. Movies 11. Agriculture<br>
ACTERISTICS OF COMPUTER:<br>
ED<br>
RAGE<br>
URACY<br>
OMATION<br>
SATILITY<br>
SENCE<br>
UTER SYSTEM ORGANISATIO<br>
Computer System consists of 3 i<br>
t Unit<br>
tral Processing Unit ( CPU )

- a) SPEED
- b) STORAGE
- c) ACCURACY
- d) AUTOMATION
- e) VERSATILITY
- f) DILIGENCE

#### **COMPUTER SYSTEM ORGANISATION :-**

Mainly Computer System consists of 3 units :-

- 1) Input Unit
- 2) Central Processing Unit ( CPU )
- 3) Output Unit

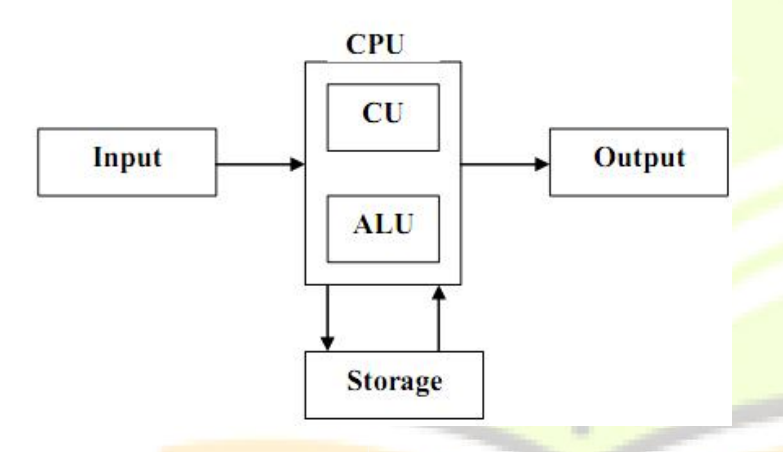

#### **a) Memory**

This is used to store the data. The given input data is first stored in the memory is BIT (BInary DigiT). When we collect 8 BITS, it is called as 1 Byte.

#### 8 **Bits = 1 Byte Bits =**

#### **1024 Bytes = 1 Kilo Byte (KB)**

1024  $KB = 1$  Mega Byte (MB)

1024 MB = 1 Giga Byte  $(BB)$ 1024 GB = 1 Tera Byte  $(TB)$ 

#### **Arithmetic Logic Unit** (ALU)

It is used for arithmetic and logical calculations. This has 3 subunits.

- This has 3 subunits.<br>1) Register (2) Adder (3) Accumulator
- :- It is used for temporary storage of the data. **Register**
- 2) **Adder** :- It is used for exact calculations.
- 3) **Accumulator** :- It is used to store the intermediate results.

**Control Unit Output Unit**

#### **SECONDARY STORAGE DEVICES :-**

- **Hard Disk**
- **Optical Disk**
- **Flash Memory Cards**
- **Pen Drive**

**HARDWARE AND SOFTWARE Hardware Software**

#### **Types of System Software :-**

Application Software System Software

#### **Programming Language**

**TYPES OF MEMORY RAM** (RANDOM ACCESS MEMORY) **ROM** (READ ONLY MEMORY)

#### **INPUT DEVICES :- KEYBOARD :**

**MOUSE : SCANNER**

## **OUTPUT DEVICES**

**VDU** (VISUAL DISPLAY UNIT) **PRINTERS**

LASER PRINTERS

#### **PLOTTER**

**Compiler**

**Interpreter**

#### **COMPUTER VIRUSES What is a virus?**

**Origin of Virus Full form of Virus** V- vital I- information R- resources U- under S- seize **Two types of viruses:** A) File Viruses B) Boot File Viruses The virus can infect a system by two ways: By infecting a boot sector (Boot Sector Virus) By infecting other files.(File Virus) **Activities of Virus How do viruses spread? Symptoms of virus**

#### **Prevention of virus Detecting viruses**

A number of programs are available which can detect the virus and clean the infected disk or program. Such programs are called **Antiviruses.**

One such set of programs that is widely used is **Viruscan**

**Viruscan: Removing the virus Watchdog programs E.g. Nashmen.com The Antivirus**

### **OPERATING SYSTEM :-**

- **1) Working with Shortcut Keys**
- 2) Type of Files
- 3) File Extension
- 4) File Compression
- 5) Arranging Desktop

Start Menu

Desktop Background

Gadgets

Taskbar

Personalizing your desktop Screen Saver

- **Changing Date and Time**
- 6) Working with PDF Files
- 7) File Transfer

Installing Unicode fonts

#### **WINDOWS OPERATING SYSTEM EVOLUTION OF WINDOWS**

#### **PRODUCT OF WINDOWS FAMILY :-**

**WINDOWS 3.1 Windows for Workgroups 3.11 Windows 95 WINDOWS NT** Different Between :-DOS & WINDOWS

#### **Windows 98**

Windows 98 is introduced by Microsoft Corporation after the success of Windows 95. It is also a single user, multi tasking and graphical user interface operating system. The main features

#### **Operating system, user interface and environment 1. Operating System :-**

Operating system is the program that makes the computer itself works, allowing the user to run applications and communication with the computer and its peripherals. Peripherals are pieces of hardware connected to and used by computer. e.g. Keyboard, Mouse, Printer, Monitor, Disk drives etc.

The operating system management of Hardware and Software is vital for the user. Without an operating system the computer and its application can not perform any task.

#### **2. The User Interface :-**

The user interface is the part of an operating system or application that lets the user communicate with the computer. Different user interface let give instructions to the computer by typing words, by using menus, or by choosing pictures of tasks.

#### **3. The Environment :-**

The Environment is the part the total computer system i.e. both Hardware and Software, including user interface. The Windows interface provides the user with Pictures, or icons of programs.

#### **TYPES OF WINDOWS :-**

It is important to understand the difference between the various types of windows that can appear on window's desktop. There are three types of windows

: (1) Application Window, (2) Document Window and (3) Folder Window.

#### **APPLICATION WINDOWS** :-

Programs such as Microsoft Word for windows, Aldus Pagemaker run in

Application Windows. It is also called as Parent Window.

#### **DOCUMENT WINDOWS** :-

Within a Application Window there is a sub-window which is called as document window or Child Window.

#### **RECYCLE BIN :-**

Recycle bin is a Folder which temporarily holds things (files, folders etc.) that you delete. The items are not actually erased from your computer when you delete them with the delete command. You can get back if you had deleted it by mistake. With the recycle bin you can open the folder, find the item you have accidentally deleted, and choose the RESTORE option from the file menu to undelete it.

#### **MY COMPUTER :-**

This is the most important addition to the Graphics User Interface in Windows98. You can access all your programs, documents and data files from one place. It is called MY COMPUTER. Every Windows98 computer screen has an icon by this name. By double-clicking on this icon, you get everything which is available in your computer; Hardware and Software. My Computer makes computing easy and can be easily used even by beginners. With the help of My Computer you can organize the files and folders and run applications.

#### **SCREEN SAVER :-**

A screen Saver displays moving images or text that can hide the information on your screen. The screen saver starts automatically if your computer is idle for a specified amount of time mentioned in WAIT.

#### **WALL PAPER :-**

The Wallpaper you can use to decorate your desktop. When you click a Wallpaper in the list, a preview of how the Wall paper will look appears on the monitor graphic.

#### **WINDOWS EXPLORER :-**

The Windows Explorer helps you to organize and manage the programs and files on your hard disk filing system. With the help of Windows Explorer you can open, copy, move, rename, delete the files and folders.

#### **DESKTOP :-**

When we start Windows, the large area we see is called the desktop. We can customize the desktop by adding shortcuts to our favourite programs, documents and prints and by changing its look fit to our mood and personality.

#### **SETTING DATE AND TIME :-**

#### **WINDOWS :-**

We use the Windows Start menu to start Windows features and applications. When we click on Start Button with the help of mouse, the Window's program menu will be a available on the screen. Menus are Lists of actions we can ask to perform. Dialogue boxes allow us to provide Windows 95/98 and its applications with information.

#### **WHAT IS WORDPAD? :-**

WordPad is a word processing applications program included with Windows

#### **WHAT IS PAINT? :-**

Microsoft Paint is one of the Windows Accessories. We can use Paint to create, Paint, Print, Save, Edit bitmap graphics. Default File name is "UNTITLED". Extension of Paint file is "**.**Bmp"

#### **CHARACTER MAP :-**

The Character Map utility helps you to locate and insert special characters, including symbols and non-English language characters, into your documents. You can keep this utility open on the desktop while you work with any window applications. Character Map do-es not work with non-Windows DOS application.

#### **CLOCK :-**

The clock accessories provide three views, Analog, digital and minimized. You can change and set Time and date by clock's setting menu.

#### **CALCULATOR :-**

he Windows Calculator comes in two versions, a Standard Calculator and a Scientific Calculator. Use the Standard Calculator for basic calculations : it has a memory feature for storing and accumulating numbers. The Scientific Calculator includes advanced features such as number base conversions, statistical analysis and trigonometric functions.

#### **NOTEPAD :-**

Notepad creates simple text files that do not include the special codes that define character and paragraph formatting, therefore, Notepad is a good tool to use for editing your system startup files. Since Notepad requires less memory than a more advanced word processor you can leave Notepad open all the time.

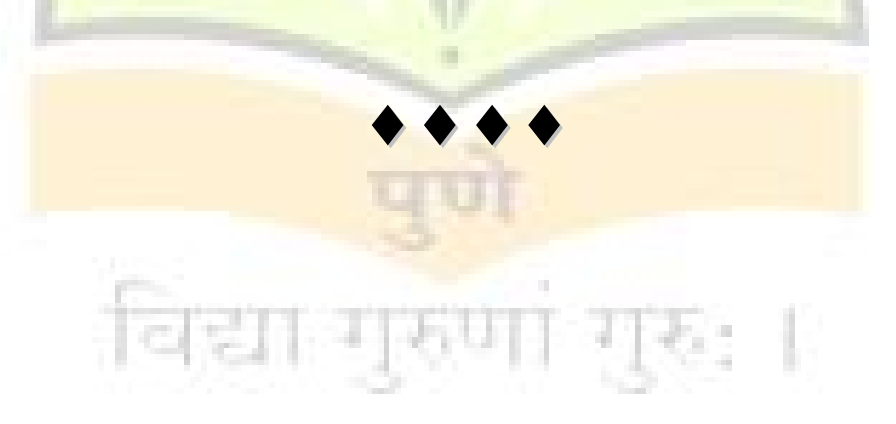

## **MICROSOFT WORD**

#### **(More detailing than GCC-TBC 30 w.p.m.)**

MS-Word is the application software which is normally used for word processing. It is under the software MS Office. It is useful for words processing the word editing, formatting and other processing works and printing. There are certain commands that have great control over word processing which are the basic features of word.

#### **INTRODUCTION**

Microsoft word for windows is a powerful and features-rich word processor it can practically do everything that one desires from a word processor. It can user friendly interface, simple techniques and more often intuitive ways of getting your work done.

#### **THE TITLE BAR :-**

This is the top most bar on the screen.

#### **THE MENU BAR :-**

Menu Bar provides access to the Word commands.

#### **THE TOOLBARS :-**

Toolbars are strips of buttons, each button representing a command. They provide quick access to commonly used commands.

#### **THE RULERS :-**

A ruler allows you to adjust your text the way you want.

#### **THE SCROLL BARS :-**

There are two Scroll bars - a vertical scroll bar on the right edge of the screen and horizontal one at the bottom of the screen.

#### **THE PAGE VIEW BUTTONS :-**

On the left end of the horizontal bar you will see a set of four buttons. These are page view buttons.

Normal View

- Online Layout View
- Page Layout View
- Outline View

#### **RETRIEVING SAVED DOCUMENT :-**

#### **Description :-**

Whenever you create or modify your document, you should save it before closing your document so that you can continue your work in the next session. Thus, the documents that are saved previously can be opened again.

#### **EXITING WORD**

#### **CREATING A NEW DOCUMENT**

**SAVING THE DOCUMENT**

**CLOSING THE DOCUMENT FILE**

**INSERTING AND DELETING TEXT INSERTING TEXT IN A SENTENCE INSERTING TEXT AS A PARAGRAPH**

**UNDO & REDO**

**SELECTING TEXT**

**SELECTING TEXT USING MOUSE**

**SELECTING FROM THE KEYBOARD**

**COPY, MOVE & DELETE TEXT**

#### **COPYING THE TEXT BY COPY AND PASTE METHOD.**

**DELETING THE TEXT**

**SPELLING & GRAMMAR CHECKING**

**REPLACING THE TEXT**

#### **FORMATTING THE TEXT**

- Character formatting
- Paragraph formatting
- Page formatting

#### **CHARACTER FORMATTING :-**

#### **CHANGING FONT & FONT SIZE :-**

Font is the term used to refer to the shape and style of characters in text.

#### **APPLYING BOLD, ITALIC AND UNDERLINE ATTRIBUTE :-**

[Using keyboard : Ctrl+B for Bold, Ctrl+I for Italic, Ctrl+U for underline]

#### **CHANGING THE CASE OF CHARACTERS :-**

Case of text refers to the style of characters used, either lower case or Upper case .

#### **Case options are as :-**

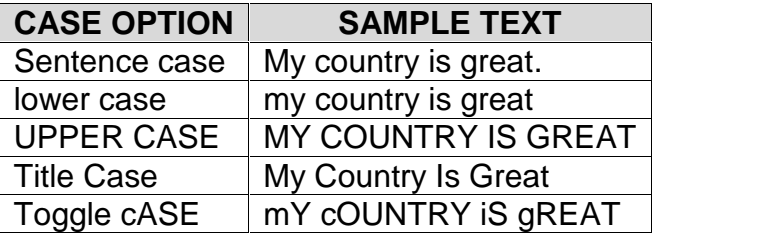

#### **PARAGRAPH FORMATTING**

#### **JUSTIFICATION OF TEXT**

#### **KEYBOARD SHORTCUTS**

Ctrl+L - Left Align Ctrl+R - Right Align Ctrl+E - Center Align Ctrl+J - Justify

#### **CHANGING LINE SPACING**

#### **KEYBOARD SHORTCUTS**

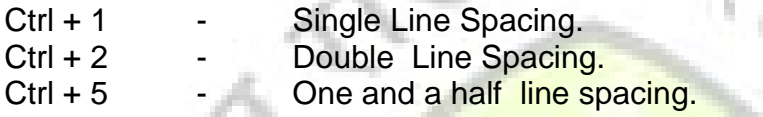

**SETTING INDENTS (Left, Right, First Line) VIA RULER LINE**

**ALIGNING TEXT VERTICALLY**

**NUMBERING OR BULLETING EXISTING TEXT**

**CHANGING THE TYPE AND SHAPE OF BULLETS**

**BORDERING AND SHADING TEXT**

**SETTING PAGE BORDERS**

**SHADING TEXT**

#### **USING TABS**

YOU CAN SET TAB STOPS VIA RULER LINE OR VIA FORMAT  $\rightarrow$  TABS OPTION

#### **PAGE FORMATTING :-**

Page formatting applies to whole pages and include, setting up of page, page size, page orientation, headers and footers, page numbering etc.

#### **SETTING PAGE MARGINS**

**CHANGING FONT** (USING FONT DIALOG BOX) (TO CHANGE FONT, FONT SIZE OR STYLE , FIRST OF ALL SELECT THE TEXT TO WHICH THE EFFECTS ARE TO BE APPLIED)

#### **CHANGING FONT SIZE :-**

To choose the font size click the down arrow key at the font size option and then select the desired size or type it directly.

#### **CHANGING THE FONT STYLE :-**

There are different font styles as Regular, Bold, Italics etc. Choose it from the font style option.

#### **USING DROP CAP :-**

It is generally used for the first character of the beginning paragraph of your document to give it an attractive look.

**HEADERS AND FOOTERS PAGE NUMBERING SETTING PAGE SIZE AND ORIENTATION INSERTING PAGE BREAKS COLUMNS FORMAT**

#### **DIFFERENT VIEWS**

There are different views with which you may view your document in different ways.

- 1. **NORMAL VIEW**
- 2. **PAGE LAYOUT VIEW**
- 3. **OUTLINE LAYOUT VIEW**
- **4. PRINT PREVIEW**

#### **WORKING WITH TABLES :-**

**MS Word Table** : Tables are made up of rows and columns or data entered intercells. The cells contains are individual paragraphs and can be formatted. A table consists of rows (no limit) and columns (maximum limit 63) of cells that you can fill with text and graphics. Cell expands vertically to fit the amount of text you type. You can create a new table and fill new empty cells or you can convert exiting the paragraph to a table. After you create a table you can modify it in a vertical ways by deleting/editing rows and columns, adjusting columns width, sorting text and adding borders and shading. You can also set up simple data basics, perform calculations.

Tables are used to arrange information in rows and columns, that is in the table format.

- 1. INSERTING A TABLE
- 2. ADDING OR INSERTING ROWS
- 3. INSERTING OR ADDING COLUMNS
- 4. DELETING COLUMNS AND ROWS
- 5. MERGING OF THE CELLS
- 6. FORMATTING TABLE WITH AUTOFORMAT
- 7. ROTATING TEXT IN TABLES

#### **AUTOCORRECT FEATURE :-**

To make changes in the Auto Correct dictionary....

#### **AUTOTEXT FEATURE :-**

- **(1) To see all the Auto Text entries follow steps....**
- **(2) To delete an Auto Text entries, Follow steps...**

#### **INSERTING SPECIAL SYMBOLS AND CHARACTERS.**

 $\frac{1}{2}$   $\frac{1}{2}$   $\frac{1}{2}$ 

#### **MAIL MERGE**

Insert a picture from the Clip Gallery

- **Letters** Use a Microsoft Word Template Create Custom Templates
- **Working with Mathematical Equations**
- **Working with Columns**
- **Working with Pictures**

#### MICROSOFT EXCEL **(More detailing than GCC-TBC 30 w.p.m.)**

#### **INTRODUCTION TO MS EXCEL :-**

Excel is a general purpose Application program software under MS OFFICE program group Excel is collection of Workbooks. Each workbook is the collection of several spread-sheets or work-sheets.

#### **WORKSHEET (Excel sheet) Workbooks**

**ROWS, COLUMNS & CELLS**

#### **UNDERSTANDING EXCEL SCREEN ELEMENT**

**TITLE BAR : -** This is the top most bar of the screen.

**THE MENU BAR** :- Menu bar provides access to excel commands.

**THE TOOL BAR :- Toolbars are strips of buttons, each button representing a** command. They provide quick access to commonly used commands.

**Standard Toolbar :-** The standard toolbar contains most common tasks as Opening, Saving, and printing worksheet. Cut or copy and paste information etc.

**Formatting Toolbar :- Formatting is the process of making you worksheet look** visually attractive. The formatting toolbar contains the tools required to format the worksheet. These include fonts, font style, size, alignment, borders, colors etc.

**The formula Bar :- Formula bar is the most important toolbar. It will be the focus** of your attention while working in Excel. It consists of an area known as Name box an Edit formula area and a contents box.

**The Status Bar :-** The Status bar indicates the status of the current worksheet.

**The Worksheet Area :- The area between the toolbars at the top and the status** bar at he button is the worksheet area or the primary working area. It is a grid of rows and columns. The work area is bounded at top by column headings,

**The Scroll Bars :-** Owing to the large size of the worksheet, at any given time you will be seeing only a small part of it  $-$ 

**The Vertical Scroll bar :-** The vertical scroll bar graphically represents the total length of current worksheet.

**The Horizontal scroll bar :-** The Horizontal scrollbar covers the right-half of the bar at the button of the screen.

**The Sheet Tabs :-** Excel uses the concept of Book to store your information. A book is nothing but a signal file folder for holding a number of individual worksheets. In Excel, a file is termed as a "Workbook", and has an extension of XLS. To the left of the horizontal scroll bar, you will find a set of tabs marked as sheet1, sheet2, sheet3. These are the individual worksheets, which make up the Workbook.

**The Scroll Buttons :-** By default, you can see only three sheet tabs. To display other sheet tabs, if any, you can make use of :Tab Scrolling" buttons provided to the left of the sheet tabs. You can move among the sheet tabs using the Scrolling buttons.

#### **MOVING AROUND THE WORKSHEET USING KEYBOARD**

#### **DATA TYPES SUPPORTED BY EXCEL :-**

There are three types of data.

**1. Label :-** Labels, also known as text or character types is descriptive type of information, not meant for performing calculations.

**2. Values :-** Numbers represent data, which can be used for performing calculations. This include data and time type of information, since excel converts these into numbers and stores them as such. We can perform date arithmetic on dates like adding and subtracting.

**3. Formulas and functions :-** The formulae or functions which perform calculations using data in other cells.

#### **SAVING THE WORKSHEET**

Choose File->Save or Ctrl + s

- **EDIT KEY** : If you have changes to do in the entered data then
	- Position your pointer on the cell
	- Press F2 function key
	- Make changes

Hence F2 is called as the Edit key.

#### **CLEARING CELL ENTRY :-**

Select the cell to be cleared, and choose EDIT -> CLEAR from menu options.

#### **ENTERING FORMULAS:-**

One of the important reasons for the popularity of spreadsheets is their ability to perform automatic calculations using formula and functions. This activity introduces you to the use of formula and in the next activity you will get to know about functions.

Mathematical operators that can be used in formulas:

- + : Plus Adds two numbers or concatenating two strings
- : Minus Performs subtraction
- Asterisk Performs multiplication
- / : divide Performs division
- ^ : Caret Performs Exponentiation

#### **SELECTING ROWS, COLUMNS, AND RANGE BY SHORTCUTS**

Excel provides many convenient ways by which you can select rows, columns, ranges, etc using mouse. INSERTING ROW INSERTING COLUMN DELETING ROW DELETING COLUMN CHANGING COLUMN WIDTH SETTING COLUMN WIDTH WITH AUTOFIT CHANGING ROW HEIGHT ALIGNING DATA IN CELL Merge & Center :- **RENAMING A WORKSHEET INSERTING A NEW WORKSHEET DELETING A WORKSHEET MOVING AND COPYING THE WORKSHEET IN SAME WORKBOOK** FREEZING TITLES

ENTERING DATA WITH AUTOFILL

Filling a Text series.

Filing Numbers

#### CREATING A CUSTOM SERIES

#### FORMULAS AND FUNCTIONS

\* USING FORMULAS :

- 1. Sum: Place pointer cell address G4 and give formula as  $= C4 + D4 + E4 + F4$ 
	-
- or =SUM(C4:f24) (Use of function)
- 2. Percentage: Place pointer at cell address H4 and give formula as =G4/4 & then apply the percent format
- Note : Using Fill Handle, Calculate the total & Percentage for further Records

#### **USING FUNCTIONS**

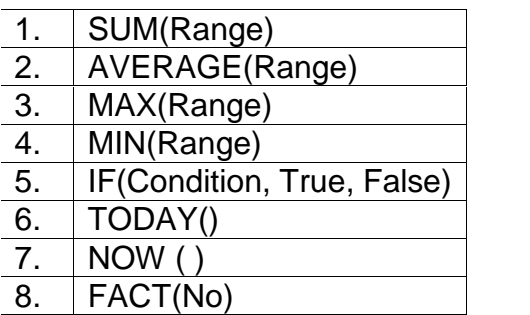

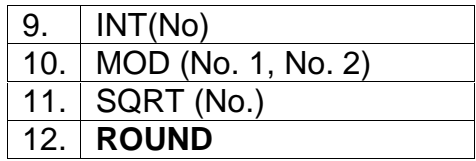

*Page* 17

#### **DATABASE MANAGEMENT IN EXCEL :-**

Database is the third component of Microsoft excel, the other two being Worksheet and Graphics.

A database is simply a collection of data or information stored in the computer in a well-defined manner. Some of the routine management operations which are frequently required are:

- Adding of new data to the database
- Editing and updating of the existing data
- Sorting of data in any desired manner
- Searching and retrieving of any type of stored data
- Printing of selected data

#### **SORTING THE DATABASE :-**

**A) Sorting on Single Field :-**

Ascending Order

#### **B) Sorting on Multiple Fields :-**

#### **CREATING REPORTS :-**

#### **1. Area Chart :-**

In this type we can represent the data components which are changing.

#### **2. Column Chart :-**

A column chart is graphical collection of vertical column representing the corresponding data item or data list.

#### **3. Bar Chart :-**

Bar chart consists of horizontal bars representing the corresponding data item or list. Each bar in chart is a single data series.

#### **4. Line Chart :-**

The data item or list are represented in line format in increasing or decreasing line vibrated lines.

#### **5. Pie Chart :-**

Pie chart is the collection of arc parts representing percentwise correspondance data item. The pie chart is devided into slices depending upon the data item list.

#### **6. Radar Chart :-**

Radar chart shows data changes in relation to centre point to each other. Radar chart can be used to plot several interrelated series and easily make visual comparison

#### **7. Scatter Chart :-**

In scatter chart the data items are expressed int X and Y axis with relationship of consolidate pair of number. This chart type is especially used for numerical data analysis.

#### **8. 3D Chart :-**

In to this type of chart we can view the created chart into all possible directions into three dimensions.

#### **Creating Chart :-**

We can create chart using chart wizard for creation of charts,

- (1) Select the data range (cell range) you want to include into chart .then.
- (2) Click on Insert Menu
- (3) Then click on Chart
- (4) It will have option
	- (a) On this sheet (b) As new sheet
- (a) **On this sheet**

Through this option the chart is embedded on the current worksheet.

(b) **As new sheet** It inserts new worksheet with sheet name 'chart' and will embed the chart into that chart sheet.

#### **CHART SHEET :-**

A sheet in a workbook containing a chart. When you create a chart sheet, Microsoft Excel inserts it in the workbook to the left of the worksheet it's based on. When a chart sheet is activated, you can add data and select, format, move and size most items.

 $\frac{1}{2}$   $\frac{1}{2}$   $\frac{1}{2}$ 

- Working with Charts
- Pivot Table
- Linking Word Documents with Excel
- Working with formula
- VLookupand HLookupFunctions

# **MICROSOFT POWERPOINT**

#### **(More detailing than GCC-TBC 30 w.p.m.)**

**MS-POWERPOINT** is a package which used most useful to learn basic about multimedia. It will help you to create good looking overhead transparency, 31 mm. slide and even video slide show, PowerPoint helps you to quickly create up to and sort slide based professional looking presentable material.

**SLIDEDS** :- You can create and edit individual pages, called slides sliders are individual format of your presentation slides can have title, text graphs, drawing, object, shapes, clipart and visual. In slide you can create just small animation film.

**PLACE HOLDER** :- The boxes with doted outline that appear when you create a new line. Thus boxes serve as place holder for objects such as title, text, charts, tables and clip arts. Just click to add text in any place holders or double click to add the specified object.

**SPEAKER NOTES** :- The speaker notes are visually printed are paper and can be either the exact text of speech or some important points thereof You can create and print speakers note but in slide show you can not see speakers note.

**HANDOUTS** :- Handouts are paper copy of all or some of the slides to be given to the audience.

**SLIDE SHOW**

**The Screen Elements Of Powerpoint**

#### **The Main Window**

A window is rectangular area on the screen, in which you view a program or a slides. Power Point uses two windows, one nestled within the other. The outer window is called the application window. It contains The Powerpoint program's main option and commands, Scroll bar, Status bar, Ruler Etc.

**Title bar :-** Contains the application title.

**Menu bar :- Displays the menu items.** 

**Standard Toolbar :-** The buttons represent frequently used commands and utilities.

**Formatting toolbar :-** The buttons represent frequently used formatting commands.

**Drawing Toolbar :-** Use the buttons to draw on slides.

**Status bar :-** Give information about the currently selected commands.

**View slide button :-** Give information about the current slide and view.

**New slide button :-** Used to create a new presentation slide.

**Layout button :-** Used to change the slides layout.

**Template button :-** Used to apply the design template to your presentation.

**To create a new presentation**

**Open An Existing Presentation**

**To Start a slide show**

#### **THE POWER POINT VIEWS :-**

In Powerpoint you can view your presentation in five different ways. These are

- **Slide view butline view slide sorter view**
- notes page view slide show

**SLIDE VIEW :-**

Slide view allows you to view and work on one slide at a time. By default, this is the view you will be using for creating your slides and to modify existing slides. In this view, you can type text, copy and move text, draw insert clip arts and pictures, arrange and change the look of your text and objects.

#### **OUTLINE VIEW :-**

Outline view allows you to look at your presentation in formatted or plain text in an outline manner. Pictures and other objects included in that slide will not be displayed. However, when you click on any of the outlined item, the actual slide will be displayed in a miniature form. Outline view is very good for organising various slides of your presentation in an orderly manner. In this view, you can conveniently make changes in the text, re-arrange slides by copying or moving, delete or hide unwanted slides etc.

#### **SLIDE SORTER VIEW :-**

Slide Sorter View is an overall view of your presentation in which all your slides are displayed in miniature form complete with graphics and text. In this view, you can add transitions, set timing for slide transitions, hide slides, change the order of slides, copy, move or delete slides etc. You can have an overall view and feel of your presentation.

#### **NOTES PAGE VIEW :-**

Notes Page View allows you to create speaker's notes. It displays a box below the slide so that you can make some notes, if required, to refer to during presentation. This is for your use only and will not be displayed to the audience.

#### **SLIDE SHOW VIEW :-**

Slide Show View is the final electronic presentation on your computer as seen by the audience. This is the culmination of your ideas and efforts. Each slide fills the screen. The effects of transition, animation and timing will be displayed. You can move from slide to slide by clicking mouse button or PgUp and PgDn keys. If you press the right mouse key, a short menu pops up with many options including Next and Previous slide option. You can stop the presentation any time by pressing the Esc key.

**Slide Masters Transitions and Animation Inserting Sound and Videos in Slide**

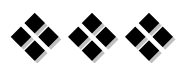

# **MS-ACCESS**

- **Introduction**
- **Opening & Saving database files**
- **Introduction to Records**
- **Creating a Table, Adding Columns**
- **Creating Forms**
- **Creating Queries**
- **Creating & printing reports**

#### **Advance MS-Office Concepts :-**

- **MS-Word Advance Concepts :-**
	- Work tracking tools
	- Create indexes and tables of contents
	- Bookmarks and hyperlinks
	- Create forms
	- Word Macros and VBA
- **MS-Excel Advance Concepts :-**
	- Create macros and use VBA
		- **Create Excel macros and VBA**
		- **Integrate with Office software**
		- **Interactive/non-interactive web pages**
	- **Pivot tables**
	- Advanced functions
	- **Advanced analysis tools**
- **MS-PowerPoint Advance Concepts :-**
	- Powerful slides with VBA
	- Presentation delivery tips
	- **Using PowerPoint animations**
	- Slide transitions
	- Use video clips, flash objects
	- **Adding sound**
	- **Integrate with Office applications**
	- Advanced in-show options
- **MS-Access Advance Concepts :-**
	- **Advanced Access form design**
	- Advanced Access report design
	- Create macros and VBA
	- Work with OLE objects
	- **Integrate Excel**
	- Database security

# **MOBILE COMPUTING**

**Mobile Computing contains introduction to the following**

- ❖ Android
- ❖ I Phone
- ❖ Windows Phone

It is the Process of computation on a mobile device. In Mobile Computing, a set of distributed computing systems or service provider servers participate, connect and synchronise through mobile Communication Protocol.

There are at least three different classes of mobile computing items :-

Portable computers, compacted lightweight units including a full character set keyboard and primarily intended as hosts for software that may be parametrized, as laptops, notebooks, notepads, etc.

mobile phones including a restricted key set primarily intended but not restricted to for vocal communications, as cell phones, smart phones, phonepads, etc.

wearable computers, mostly limited to functional keys and primarily intended as incorporation of software agents, as watches, wristbands, necklaces, keyless implants, etc.

A portable computer is a general-purpose computer that can be easily moved from place to place, but cannot be used while in transit, usually because it requires some "setting-up" and an AC power source. Portable computers are also called a "transportable" or a "luggable" PC.

A **tablet computer** is shaped like a slate or a paper notebook. Instead a physical keyboard it has a touchscreen with some combination of virtual keyboard, stylus and/or handwriting recognition software. Tablets may not be best suited for applications requiring a physical keyboard for typing, but are otherwise capable of carrying out most of the tasks of an ordinary laptop.

**A personal digital assistant (PDA)** is a small, usually pocket-sized, computer with limited functionality. It is intended to supplement and to synchronize with a desktop computer, giving access to contacts, address book, notes, e-mail and other features.

An **ultra-mobile** PC is a full-featured, PDA-sized computer running a general-purpose operating system.

A **smartphone** has a wide range of features and installable applications.

A **Carputer** is installed in an automobile. It operates as a wireless computer, sound system, GPS, and DVD player. It also contains word processing software and is Bluetooth compatible

# **PAGEMAKER**

- Introduction
- Tool Box
	- Pointer Tool
	- Text Tool
	- ❖ Rotating Tool
	- Cropping Tool
	- Line Tool
	- Constrained Line Tool
	- **❖** Rectangle Tool
	- ❖ Rectangle Frame Tool
	- Ellipse Tool
	- **❖** Ellipse Frame Tool
	- Polygon Tool
	- ❖ Polygon Frame Tool
	- ❖ Hand Tool
	- ❖ Zoom Tool
- Menu and Commands : -
	- File
	- Edit
	- Layout
	- ❖ Type
	- **❖** Element
	- Utilities
	- **❖** View
	- **❖** Windows
- Use of Pagemaker :-
	- ❖ For publication viz. Books, Daily Newspaper, Invitation Cards, Visiting Cards and such others
- Printing :-
	- ❖ Direct Printing
	- ❖ Tracing
	- Positive
- Creating Visiting Cards
- Creating Wedding Cards
- Creating Pamphlets, Broachers

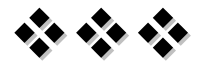

# **Tally Syllabus**

- 1) **Basic Of Accounting :-** What is Accounting? Business Transactions, Debtor, Creditor, Assets, Liabilities, Capital, Cash transation, Crdeittransations, Transations System, Classification of Accounting, Rules for Recording Transactions.
- 2) **Company Creation :-** Explain the Steps for New Company Creation. Explaint the following topice of Company creation – Com. Name, E.mail. Add., State, Pin.code., Tel.No., Currency Symbol, Maintain- Account only / Account With Inventory, Financial year from , beginning from, Security Control, Name of Addminastrator, Use Tally Audit Feature, Currency Symbol, Formal Name Number of Decimal places, Show ammouant in millions, Is Symbolsuffired to amount? Put Space between amount and symbol? Accept? Yes or No.
- 3) **Alteration / deletion of Company :-** Explain How to Alter the Company & How To Delete the Company.
- 4) **Setting of Accouant Heads :-** The Use of Function Keys, Payment, Sales, Receipt, Date, Contra, Purchase.
- 5) **Creating Group :-** Steps for Creating the Groups Gateway of Tally - Account Info- Select Group - Single /Multipal Group -- Create.
- 6) **Alteration & Deletion Group :-** How to Alter & How to Delete the Group ?
- 7) **Ledger Creation :-** Steps of Creating of the Ledger Accounts. Gateway of Tally- - Account Info.- Ledger – Single / Multipal ---Create.
- 8) **Alteration Or Deletion Of Ledger :-** How to Alter the Ledger & How to Delete the Ledger?
- 9) **Units of Measures :-** Steps for Unit of Measures. Gateway of Tally -- Inventory Info ---- Units - --- Create – (Simple or Compound)
- 10)**VAT ( Value Added Tax) : -** Explain Concept of Vat., Classification of the VAT & Create for the Vat Ledger.
- 11)**Purchase Voucher :-** In this type of Voucher entries, releated with only credit purchase.
- 12)**Sales Voucher:-** In this type of Voucher entries, related with only sales vouche.
- 13)**Invoicing:-** Create a Sales Invoice & Purchase Invoice.

#### **14)Generating &Pringting Reports :-**

- A) **Financial Statement : -** Statement of Accounts, Out Standing Recivables& Payables.
- B) **Balacnce Sheet: -** The first Step he have to enter all the Opening Balance from the Audit Report or Balance Sheet, Debit Balance, Credit Balance, Opening Balance, Closing Balance.
- C) **Profit & Loss Accouant :-** Explain the What is Profit & Loss A/c ? Generally Classified into three categories- 1) Selling Exp. 2) Distribute Expen. 3) Closing Entries.
- D) **Trading Account :-** Gross Profit & Gross Loss, All Office Expe.
- E) **Trial Balance : -** At the end of an Accouting period all the accounts balanced and the balances list.
- F) **Cash Book :-** Explain the What is Cash Book ? All the cash transaction are recorde Book Maintains proper & Systematic record of actual cash received in cash Book. Cash or paid. Steps for Cash Book Display.
- G) **Bank Account :-** Display for the Stps of Bnak Book.
- H) **Purchase Register :-** Display the Stpes for view Purchase register. Gateway of Tally--- Display – account Books – Ledger a/c- Purchase Register.
- I) **Sales Register: -** Display the Steps for view Sales Register.
- J) **General Register :-** Display the steps view for general Register.

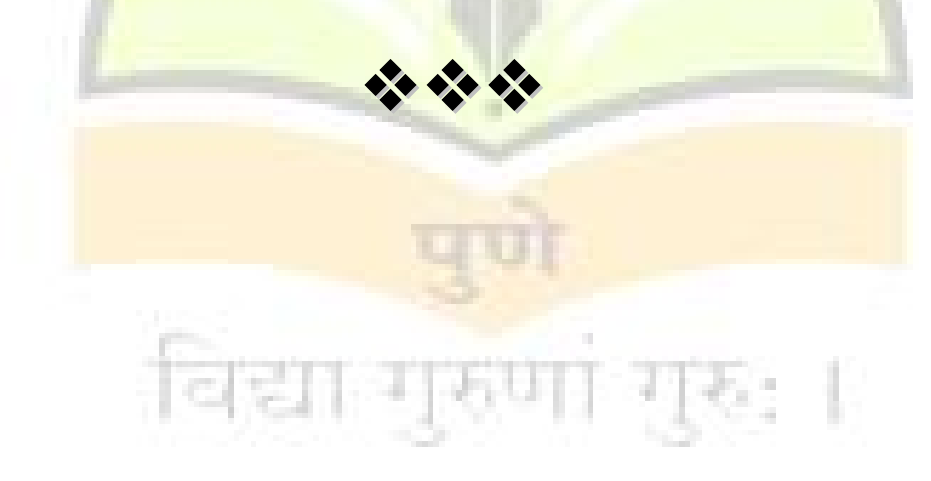

#### **Duration of the Course :-**

Duration of proposed course is 3 months, which includes theory and practical. Have to complete theory and practical of proposed course within 3 months .Timing of course will be 2 hour theory and 2 hour practical. In each month 4 Sundays and average 2 holidays since we will get 300 to 350 hours duration to complete syllabus.

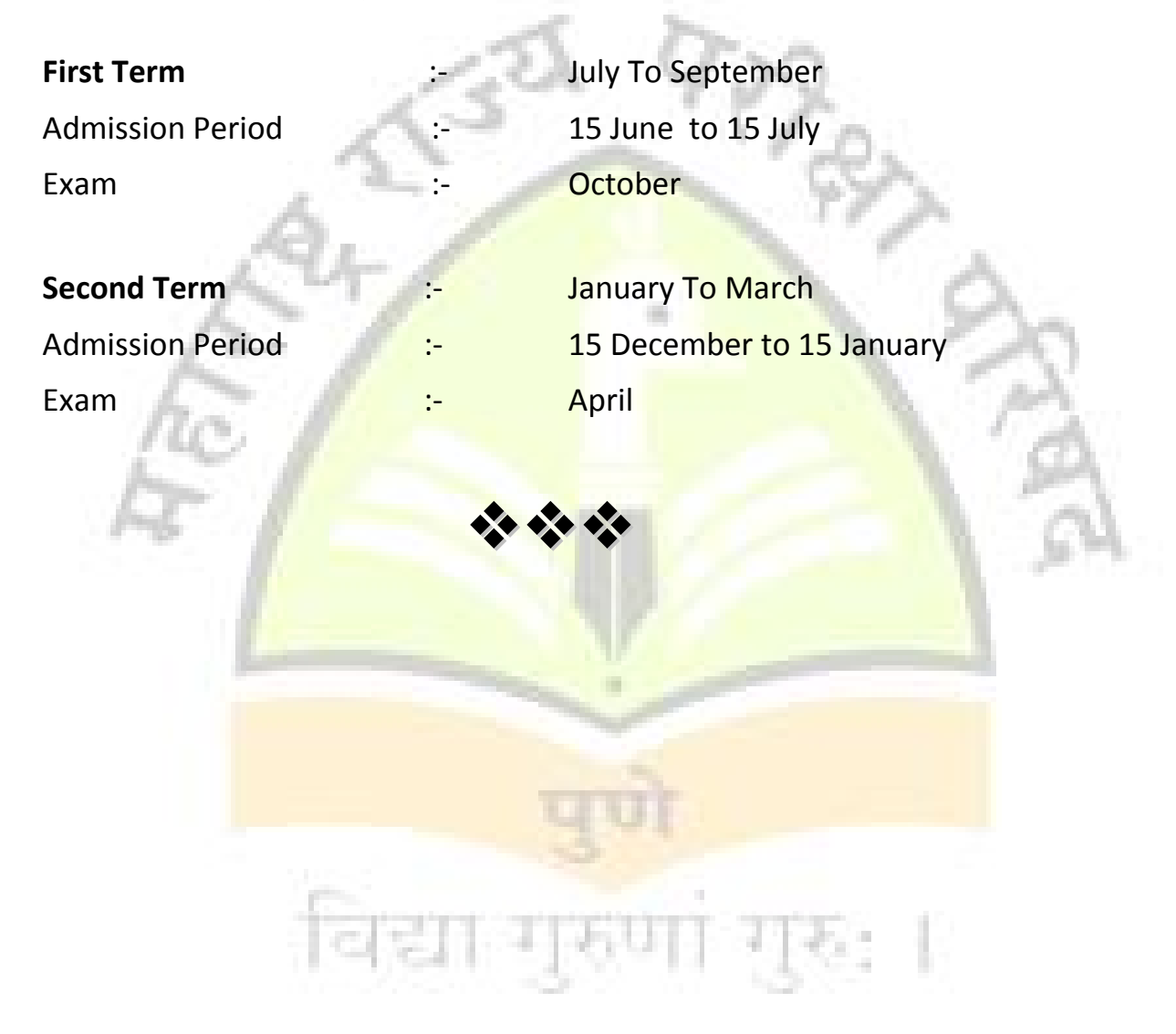